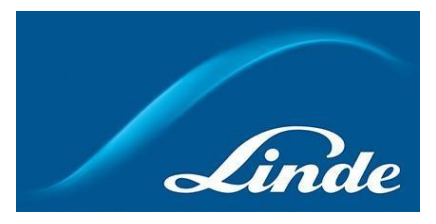

## **Vejledning for brug af funktionen Tankstyring i Linde Online Shop**

## **Sådan bruges den nye tankstyringsfunktion:**

- 1. Gå til <https://www.linde-gas.dk/shop/en/dk-ig/home> og log ind.
- 2. Siden Min konto åbner. En af de synlige sektioner vil være Tankstyring:

## Min Konto

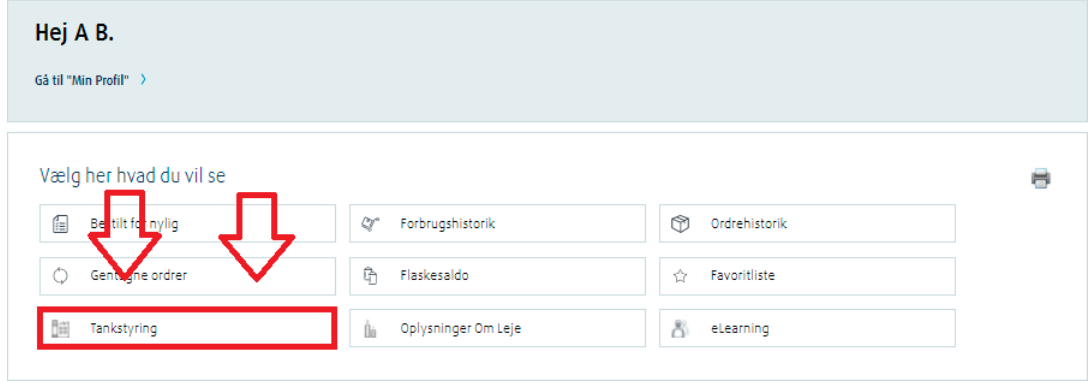

3. Når du har åbnet afsnittet Tankstyring, vises følgende muligheder:

**A: Installationsoversigt:** se data om installation, volumenniveau og forbrugshastighed.

**B: Send installationslafæsning:** installationsaflæsninger kan indsendes.

**C: Leveringsanmodning:** indsend aflæsninger og anmod om levering.

**D: Leveringshistorik:** se historik og status for tidligere leverancer.

**E: Gennemgå kontooplysninger:** se konto- og kontaktoplysninger og opdater arbejdstid for installationen

**F: Rapportanmodning**: Konfigurer en ny rapport

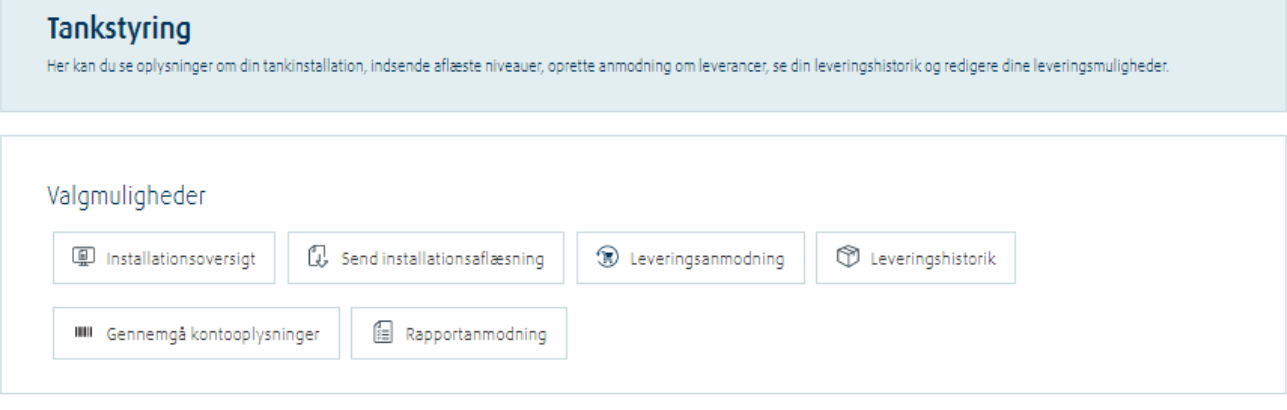

4. **A:** Klik på **Installationsoversigt**. Vælg en installation på listen. Når den er valgt, vises data for den valgte installation. Mængden af produktet på sitet vises i % til venstre. Fra denne side er det også muligt at gå til **Leveringsanmodning** ved at klikke på den tilsvarende knap. Længere nede er der et ikon for installationen. Klik på det for at se flere data om daglige og totale forbrugsniveauer.

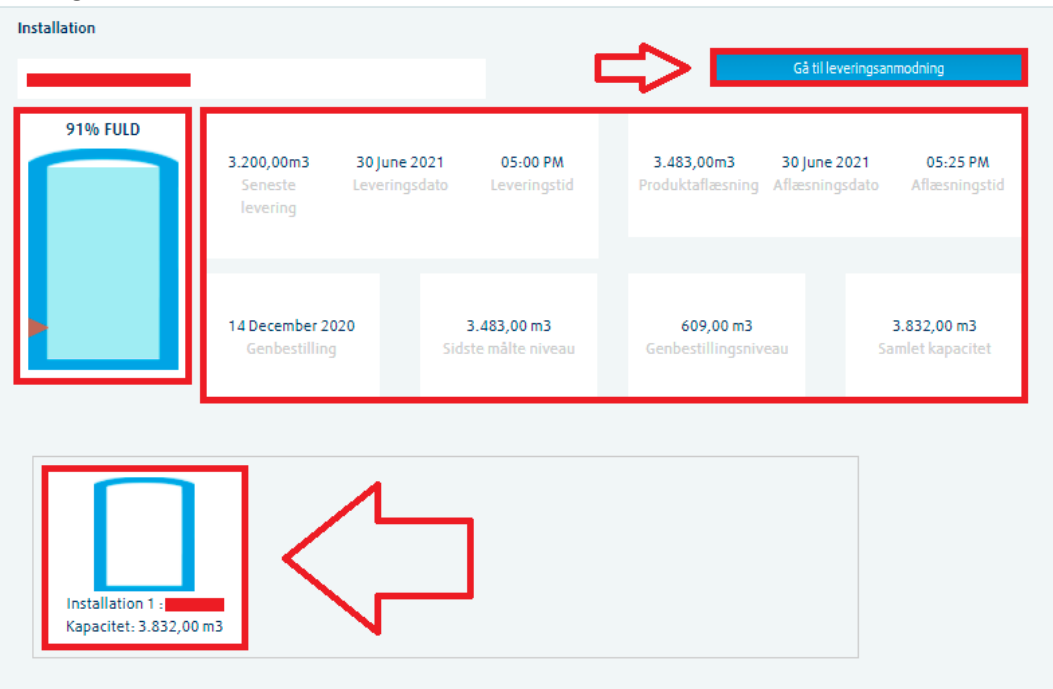

Når du klikker på ikonet for Installation, fremkommer en graf:

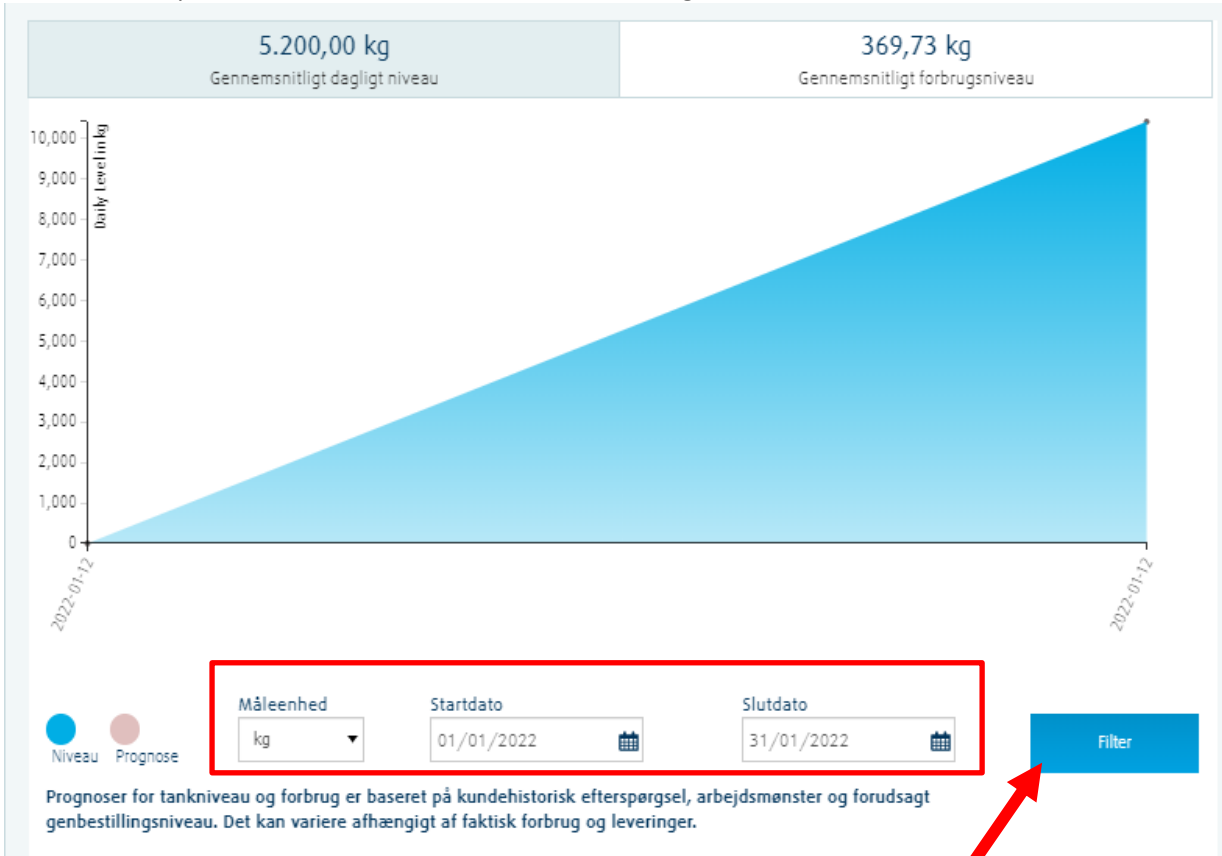

Her kan du navigere mellem knapperne for det gennemsnitlige daglige og det gennemsnitlige totale forbrugsniveau for installationen. Du kan også ændre start- og slutdatoer for den viste periode (maks. periode er 1 måned).

**NB!** Hvis din installation ikke har tankcomputer, og hvis der ikke fremkommer nogen måling i den valgte tidsperiode, vil en fejlmeddelelse informere om dette.

5. **B:** Klik på knappen **Send Installationsaflæsning**. Vælg derefter en installation fra listen. Når dener valgt, vises forskellige oplysninger om installationen. Her kan du manuelt indtaste dato,klokkeslæt og niveau for din seneste aflæsning:

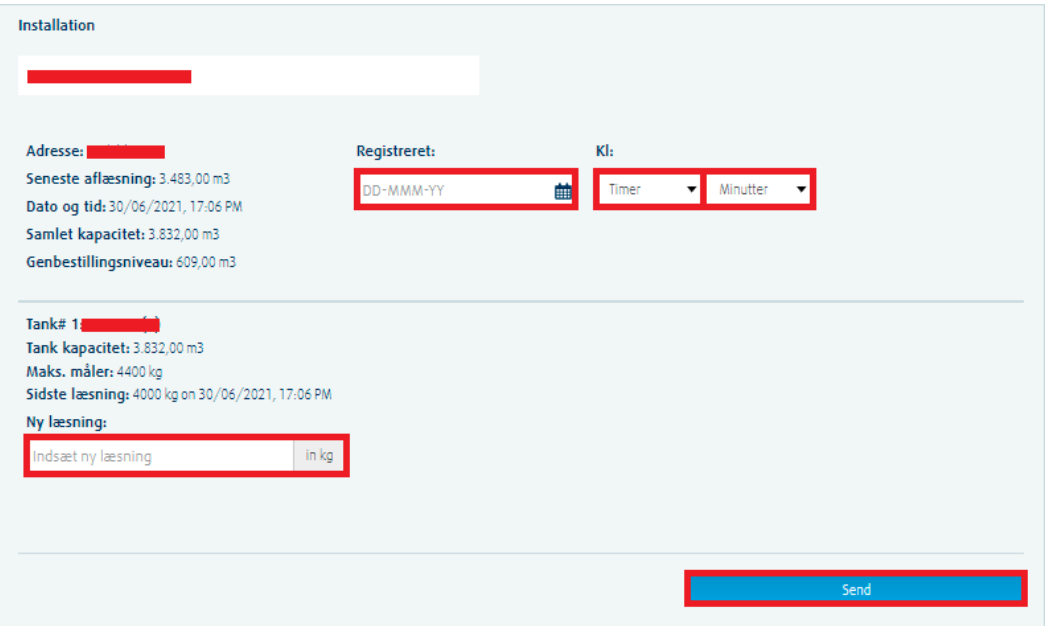

6. **C:** Klik på knappen **Leveringsanmodning**. Vælg en installation på listen. Først vil du se samme info som under afsnittet **Send installationsaflæsning**. Da Linde har brug for at få din seneste aflæsning, når du anmoder om levering, er det nødvendigt at afgive seneste aflæsning. Desuden, som det ses nedenfor, vil du kunne vælge de tidligste og seneste leveringsdatoer og-tider, inden for hvilke vi kan levere din anmodning. PO-feltet kopieres fra den af jer oplyste faste indkøbsordre (hvis I har oplyst en sådan). Tidligste og seneste leveringsdatoer og -tider foreslås baseret på dit hidtidige forbrug, indholdet af disse felter kan dog redigeres. Kommentarområdet er valgfrit. Til sidst klik på den tilsvarende knap for at indsende din leveringsanmodning:

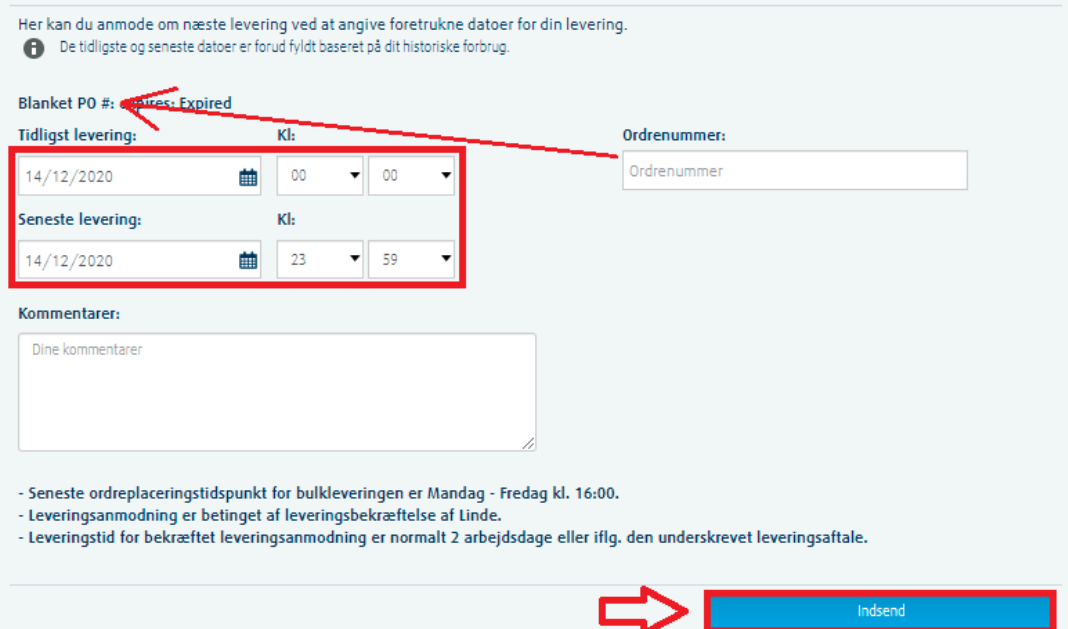

7. **D:** Klik på **Leveringshistorik**. Vælg en installation på listen. Et tilsvarende billede vises:

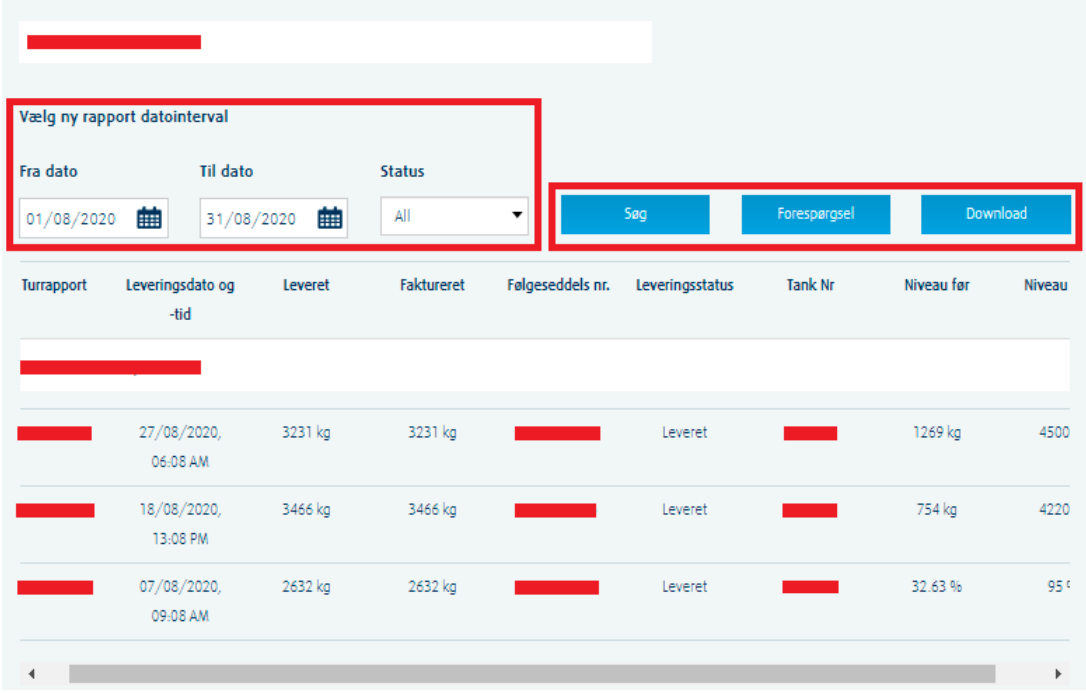

Du kan vælge datointerval for din rapport (maks. periode er 1 år) og derefter klikke på knappen Søg. Forskellige oplysninger om leverancer mellem valgte datoer vises. Du kan også sende os forespørgsel og / eller downloade dokumenter til viste leverancer.

8. **E:** Klik på **Gennemgå kontooplysninger**. Vælg en installation på listen. Der vises 5 valgmuligheder: **Kontooplysninger**, **KontaktInfo**, **Inkøbsordre Info**, **Arbejdstider** og **Adgangstider**. De fleste af dem er statiske, men "Arbejdstider" kan opdateres:

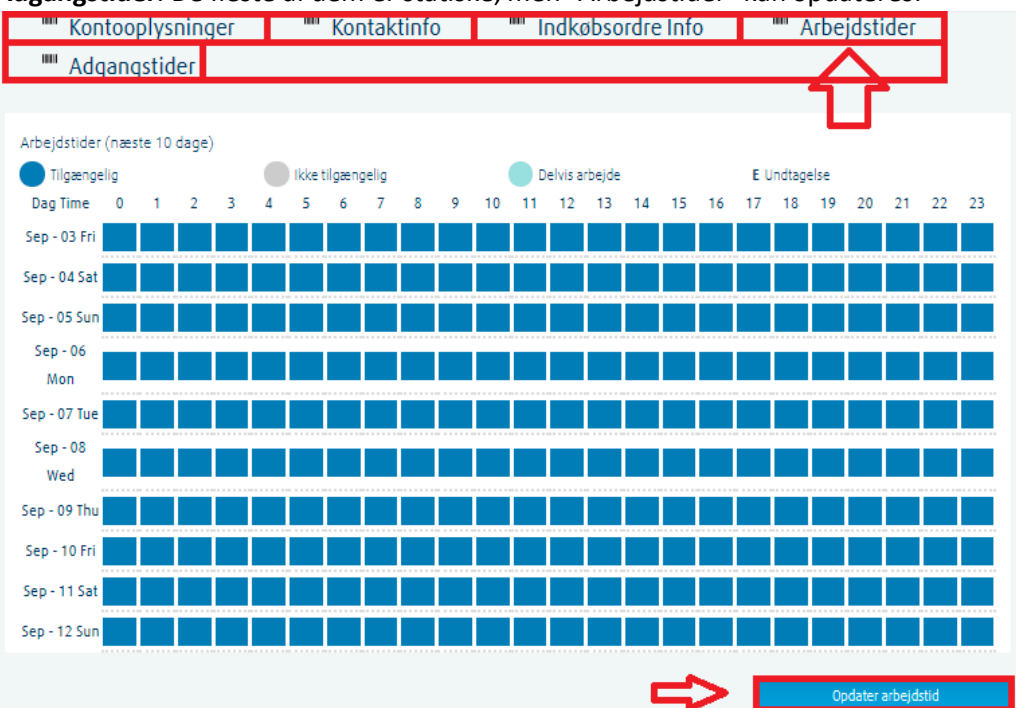

Når du har klikket på "Opdater arbejdstid" vises et popup-vindue, hvor det er muligt at vælge en af de kommnende 3 uger og derefter opdatere din arbejdstid og/eller registrere dage som helligdage, hvis adgangtil anlægget ikke er tilgængelig i nogle dage:

## Opdater din arbejdstid

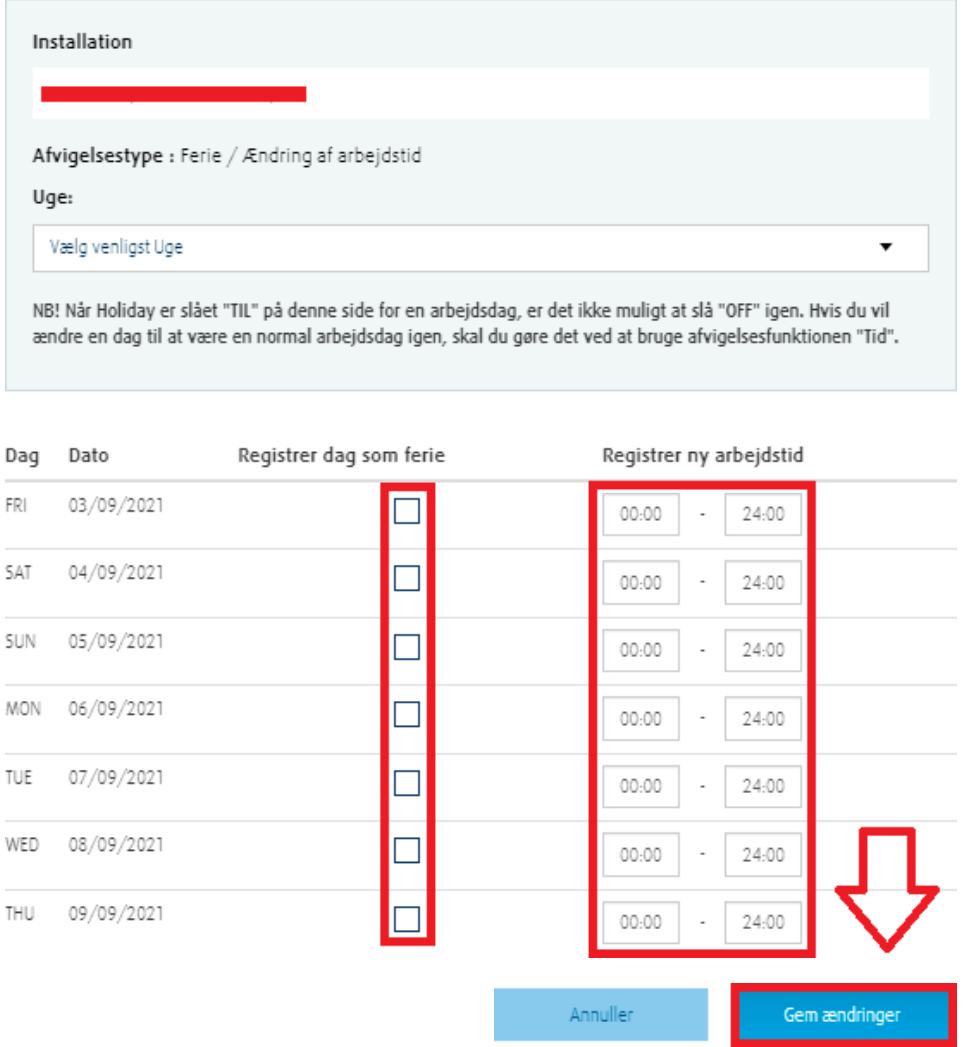

Når du er klar - klik på "Gem ændringer", som derefter vises på "Arbejdstider"-siden.

**NB!** Når du registrerer en dag som ferie, er det ikke muligt at "afregistrere" den samme dag tilbage til en normal arbejdsdag ved at fjerne markeringen i ferieboksen. Dette kan kun gøres ved at specificere arbejdstidsfelterne.

**9. F:** Klik på **Rapportanmodning**. Konfigurer en ny rapport. Udfyld rapport navn, frekvens, dato, enhed ja kilk **Rapportanmodning.**

Din rapport bliver sendt til efter din anmodning til din mail adresse.

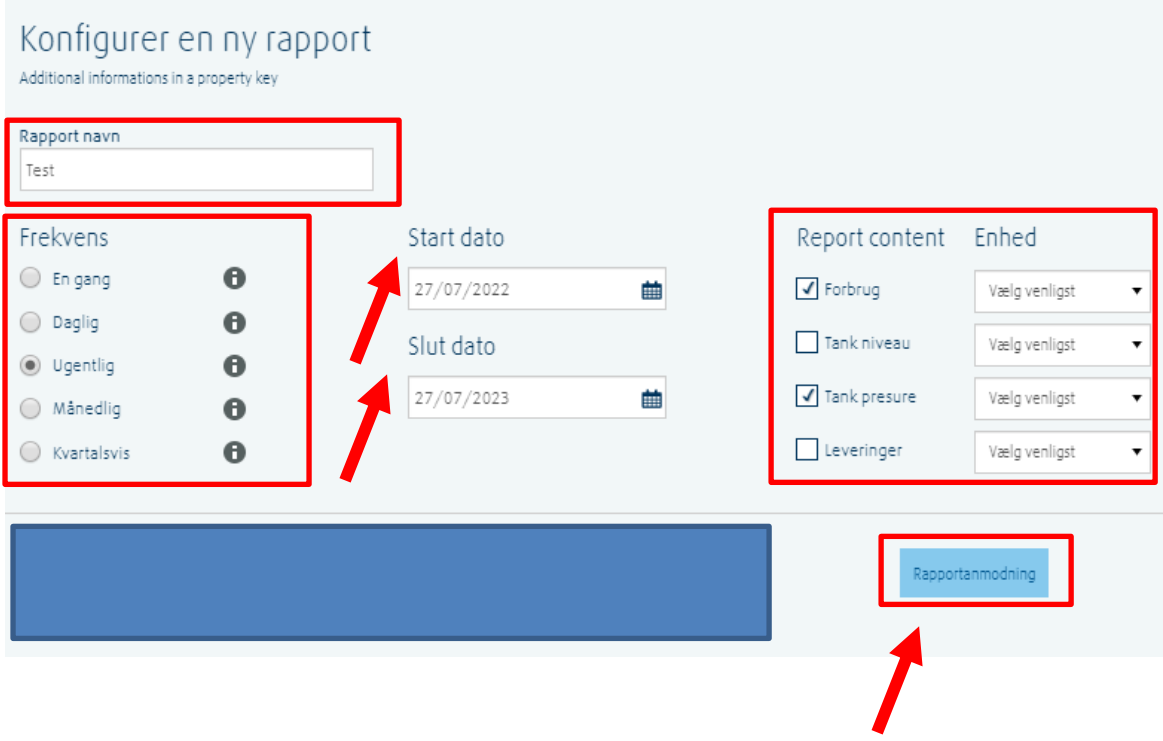